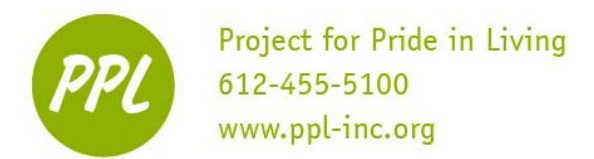

# **Microsoft Word 2**

Clipboard and Spell Check

# **OPENING A DOCUMENT**

#### **To open a file in Word:**

- 1. Click the File tab
- 2. Click Open, then Computer
- 3. Click Browse
	- a. If the document was opened recently, click on it in the Recent Documents area instead.
- 4. Choose the location of the file
- 5. Click the document, then click Open

#### **D** Open  $\overline{\mathbb{Z}}$ OOOD Desktop v 4 Search Desktop م Organize  $\blacktriangledown$ New folder **E** + 1  $\circledcirc$ Microsoft Word F a Libraries System Folder **A** Favorites **Desktop** Timothy O'Connor **Downloads Recent Places** Computer<br>System Folde **Libraries** Documents Network  $\bigwedge$  Music .<br>wstem Folde  $\blacksquare$  Pictures Videos **Word Series** File folde **The Open Window** Computer Bus slash gas card list 10.5-10.9 Local Disk (C:) 13.4 KB File name MI Word Documents Tools  $\bullet$  $\begin{bmatrix} \text{Open} \\ \text{Open} \end{bmatrix}$   $\begin{bmatrix} \text{Cancel} \\ \text{Output} \end{bmatrix}$

#### **CLIPBOARD – Home Tab**: Move text, pictures and other objects around the document

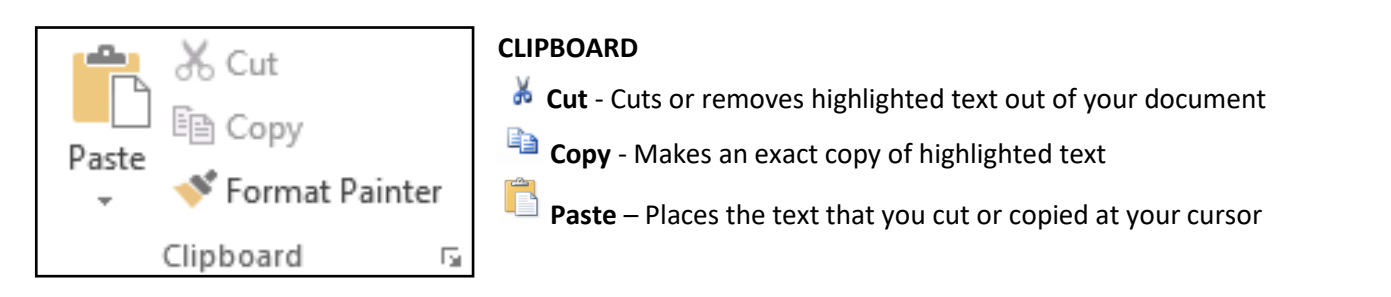

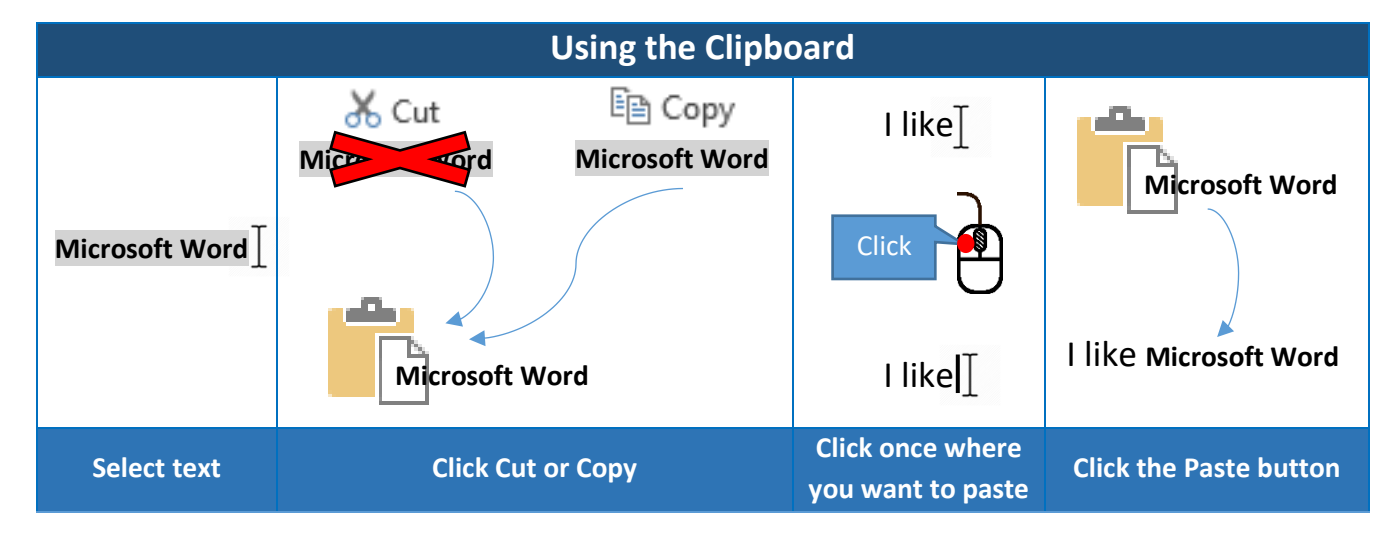

#### This work was created by PPL

#### CC BY-NC-SA

This work is licensed under a Creative Commons Attribution-Noncommercial-Share Alike 3.0 License. You are free to copy, distribute, transmit, and adapt this work provided that this use is of a non-commercial nature, that any subsequent adaptations of the work are placed under a similar license, and that appropriate attribution is provided where possible.

## **Other ways to use the clipboard**

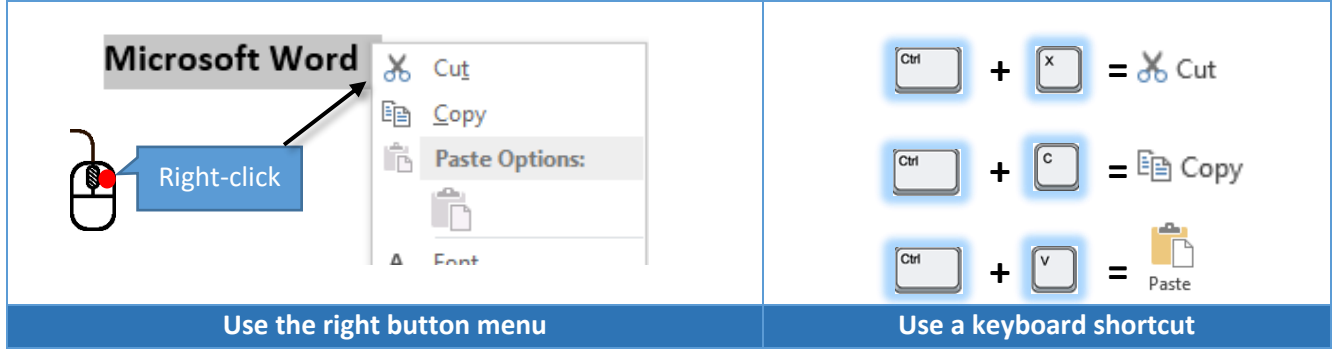

## **MORE KEYBOARD SHORTCUTS**

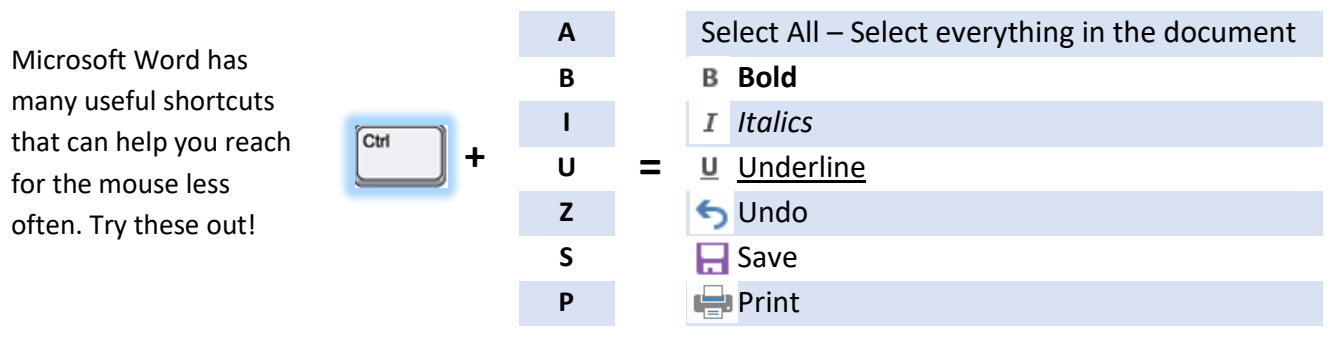

### **MARGINS AND ORIENTATION** Page Layout Tab, Page Setup Group

![](_page_1_Figure_5.jpeg)

**Margins**: The white space on the edges of the document. Many different options.

**Orientation**: The way the document faces.

![](_page_1_Figure_8.jpeg)

This work was created by PPL

CC BY-NC-SA

This work is licensed under a Creative Commons Attribution-Noncommercial-Share Alike 3.0 License. You are free to copy, distribute, transmit, and adapt this work provided that this use is of a non-commercial nature, that any subsequent adaptations of the work are placed under a similar license, and that appropriate attribution is provided where possible.

![](_page_2_Picture_158.jpeg)

# **MORE ABOUT SAVING: File Types and Extensions**

When you save a file in Microsoft Word, a file extension is automatically added to the end of the file name. File extension are different for each Microsoft Office program.

![](_page_2_Picture_159.jpeg)

This work is licensed under a Creative Commons Attribution-Noncommercial-Share Alike 3.0 License. You are free to copy, distribute, transmit, and adapt this work provided that this use is of a non-commercial nature, that any subsequent adaptations of the work are placed under a similar license, and that appropriate attribution is provided where possible.

**CO** BY-NC-SA

# **The PDF file type**

Before sending an important document (such as a resume or a flyer for an event), always save it as the .pdf file type.

The .pdf file type has two main benefits over .docx:

- **1.** The document will look the same on any computer that opens it
- **2.** The document can no longer be changed

To save a document as a PDF file:

- **1.** Click Save As in the File tab
- **2.** Choose a location and name for the file
- **3.** Open the *Save as type* drop down menu
- **4.** Choose PDF in the menu
- **5.** Click Save

![](_page_3_Picture_11.jpeg)

**When you save a document as a PDF file, it will open in Adobe Reader rather than Microsoft Word!**

3

 $\sqrt{2}$  Save As

Organize  $\blacktriangledown$ 

**Tr** Favorites

**Call Libraries** Documents  $\bigwedge$  Music Pictures **N** Videos File name: Save as type: <mark>Word Document</mark>

A Hide Folders

**Desktop** 

**D** Downloads

Recent Places

Microsoft Word

**OO** <del>D</del> ► Libraries ▶ Documents ▶

New folder

Authors: Timothy O'Conno Save Thumbnail

**Documents library** 

Custom Office Templates

**D** OneNote Notebooks

Includes: 2 locations

**Add-in Express** 

**N** Outlook Files

Name

 $\overline{R}$ 

م

 $\odot$ 

Type

Cancel

File folder

File folder

Arrange by: Folder

11/4/2015 10:04 AM File folder

9/29/2015 8:51 AM File folder

Date modified

9/23/2015 8:56 AM

9/10/2015 2:25 PM

 $\frac{1}{\sqrt{1+\frac{1}{\sqrt{1+\frac{1}{2}}}}\sqrt{1+\frac{1}{2}}\sqrt{1+\frac{1}{2}}}}$  Search Docu

Tags: Add a tag

Tools  $\bullet$   $\boxed{\phantom{a}}$ 

Save

**CC** BY-NC-SA

## **PUTTING YOUR KNOWLEDGE TO THE TEST**

#### **LET'S REVIEW OLD DOCUMENTS:**

Go through the first two workshops' documents in the Workshop Documents folder. Open their completed versions in Completed Exercises to compare as you work!

#### **LET'S REVIEW FOR THE NORTHSTAR ONLINE:**

On the next page, you'll see the skills you'll need to pass the Northstar. Visit the Saint Paul Public Library Northstar review website. You'll find links to videos and articles for each of the Northstar skills!

**Saint Paul Public Library Northstar Review**

guides.sppl.org/northstar

#### **LET'S READ MORE!**

To learn more about Microsoft Word (and other computer topics too!) try this resource!

 Goodwill Community Foundation Learnfree www.gcflearnfree.org

This work was created by PPL

This work is licensed under a Creative Commons Attribution-Noncommercial-Share Alike 3.0 License. You are free to copy, distribute, transmit, and adapt this work provided that this use is of a non-commercial nature, that any subsequent adaptations of the work are placed under a similar license, and that appropriate attribution is provided where possible.

# **NORTHSTAP Microsoft Word Assessment Standards**

The Northstar is a test of your computer skills. If you pass the Microsoft Word assessment with at least an 85%, you can earn a certificate that will show that you have mastered Microsoft Word!

#### **You will only be tested on what you learned in the first two workshops!**

![](_page_4_Picture_51.jpeg)

This work was created by PPL

This work is licensed under a Creative Commons Attribution-Noncommercial-Share Alike 3.0 License. You are free to copy, distribute, transmit, and adapt this work provided that this use is of a non-commercial nature, that any subsequent adaptations of the work are placed under a similar license, and that appropriate attribution is provided where possible.

CC BY-NC-SA

# **Northstar Assessment Review**

Use these questions below to review for Microsoft Word! Also feel free to use the documents from the first two days to practice. You can find examples of those completed documents in the completed folder.

**1.** Which of these icons represents Microsoft Word? Circle it.

![](_page_5_Picture_3.jpeg)

- **2.** Number the steps for saving and closing a document 1-6.
	- a. \_\_\_\_\_\_\_ Click the red X in the corner of the document
	- b. \_\_\_\_\_\_\_ Type the name of the document
	- c. \_\_\_\_\_\_\_ Select Save As
	- d. \_\_\_\_\_\_\_ Find the folder where you'd like to save the document
	- e. \_\_\_\_\_\_\_ Click Save
	- f. \_\_\_\_\_\_\_ Click the File Tab
- **3.** In the picture below, circle the Tab you would use to **Open** an existing document or **Print**.

![](_page_5_Picture_12.jpeg)

**4.** Draw a box around the Ribbon in the picture below

![](_page_6_Picture_50.jpeg)

- **5.** Which option makes a **copy** of an existing document?
	- a. Save
	- b. Save As
- **6.** Where would you click to Quick Save?

![](_page_6_Picture_51.jpeg)

**7.** Where would you click to Undo the last change you made?

![](_page_6_Picture_52.jpeg)

- **8.** Circle the tab you would click to complete each task below. Label it with the correct letter (a,b,c).
	- a. Set margins
	- b. Change font size
	- c. Use spell check and grammar check

![](_page_7_Picture_205.jpeg)

**9.** What are the file extensions for each of these programs? Fill them in.

![](_page_7_Picture_206.jpeg)

# **Match the name of the command with its picture on the Ribbon.**

![](_page_7_Figure_8.jpeg)

This review is adapted from materials developed by CTEP member H. Gordon, 2012 8